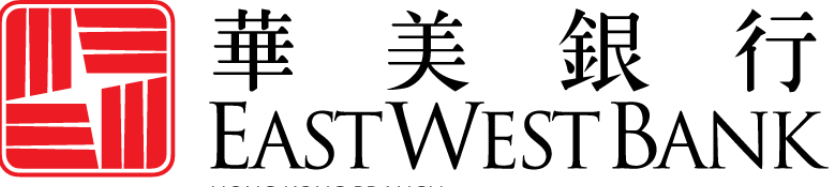

**HONG KONG BRANCH** Incorporated with limited liability under the laws of California, United States of America

> *business*Bridge®*Premier* HK Online Banking User Guide

Payment Reports, Export Account Information & User Options

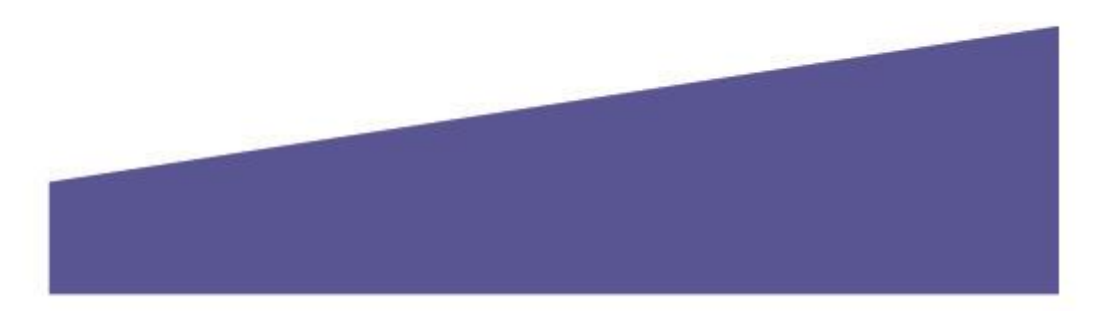

## Contents

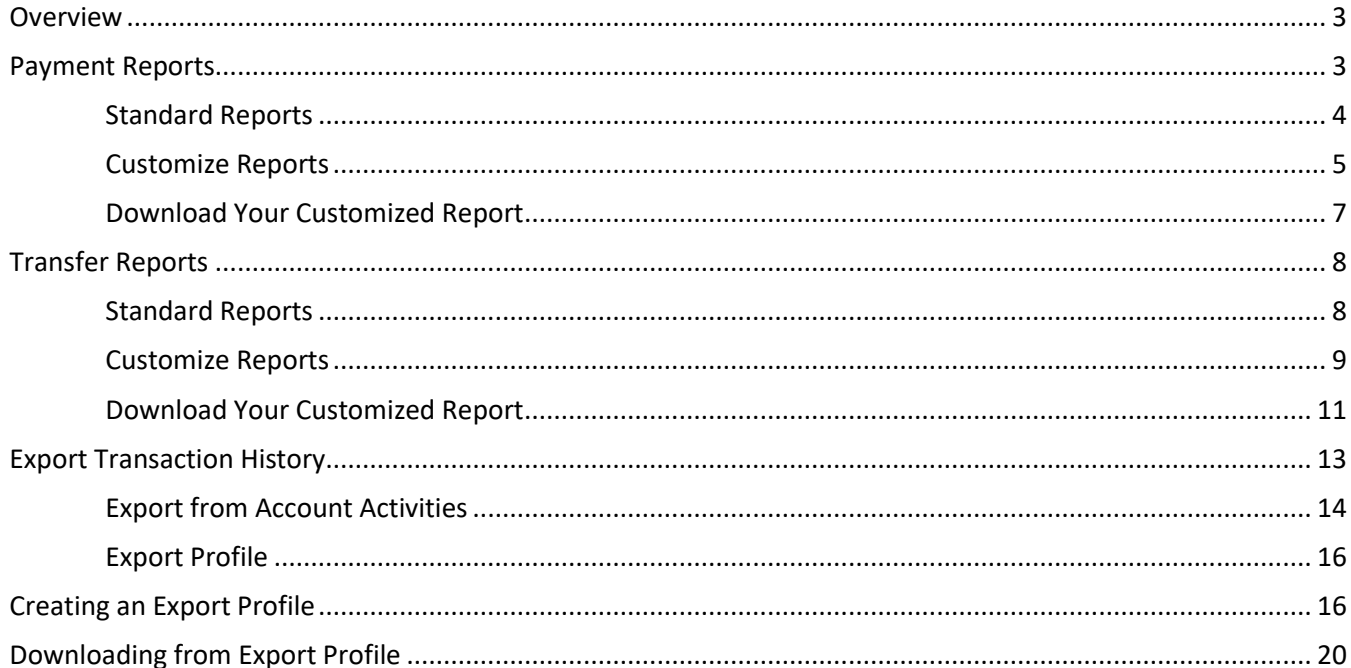

## <span id="page-2-0"></span>**Overview**

This user guide is intended to outline steps to creating standard and customized payment reports, export account activities, and create transaction export files with *business*Bridge®*Premier* HK.

## <span id="page-2-1"></span>Payment Reports

These reports provide specialized information relating to Book Wire and International Wire transactions.

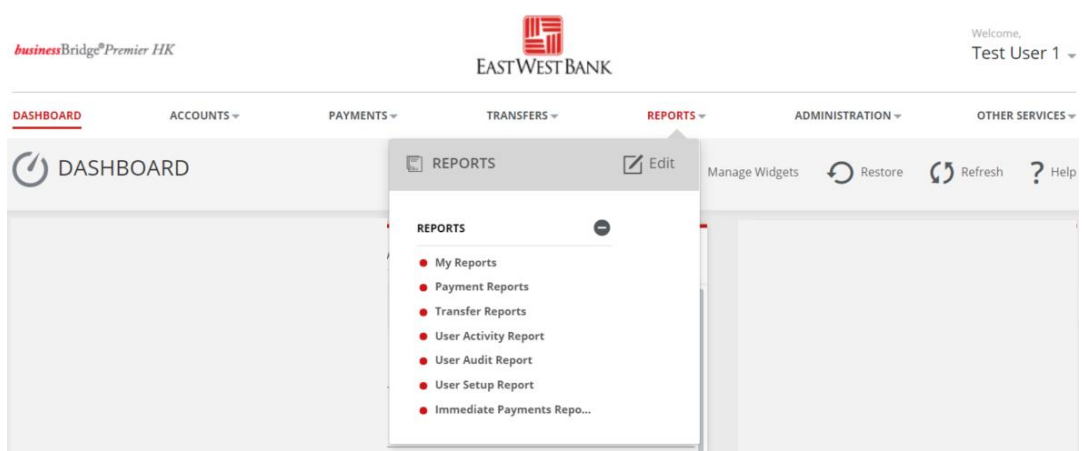

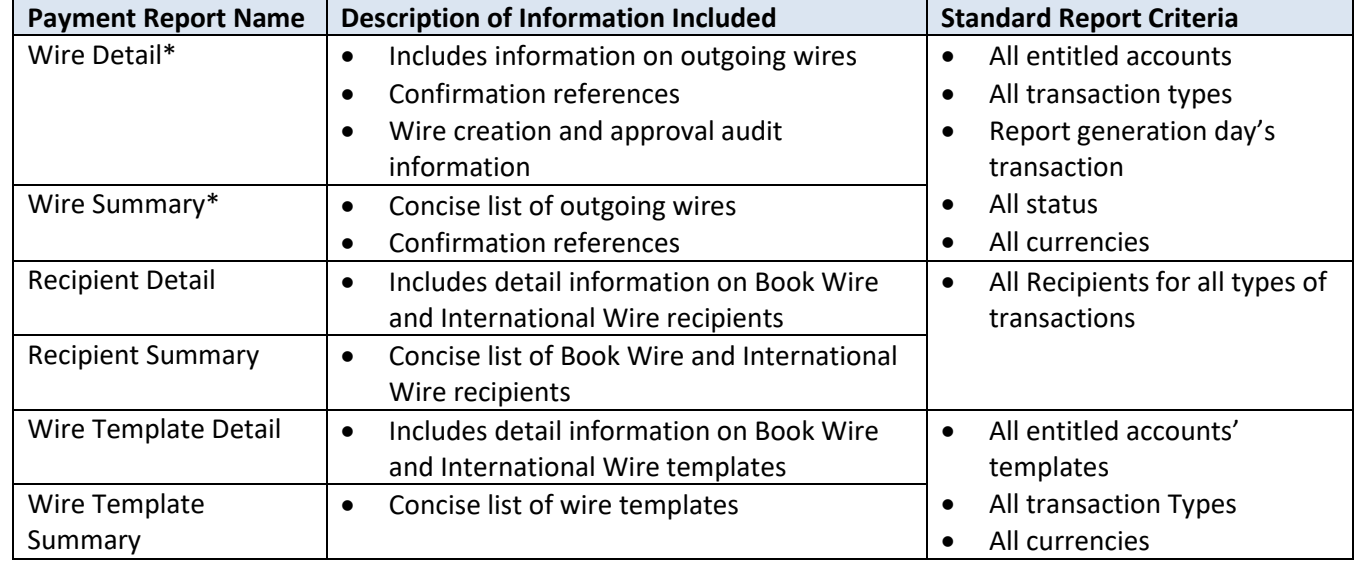

\*Both Wire Detail Report and Wire Summary Reports can be found under the "Wire Detail" report group.

## <span id="page-3-0"></span>Standard Reports

Clicking on the "Standard Report" will generate payments with the current day's effective date (the day you are clicking on the report).

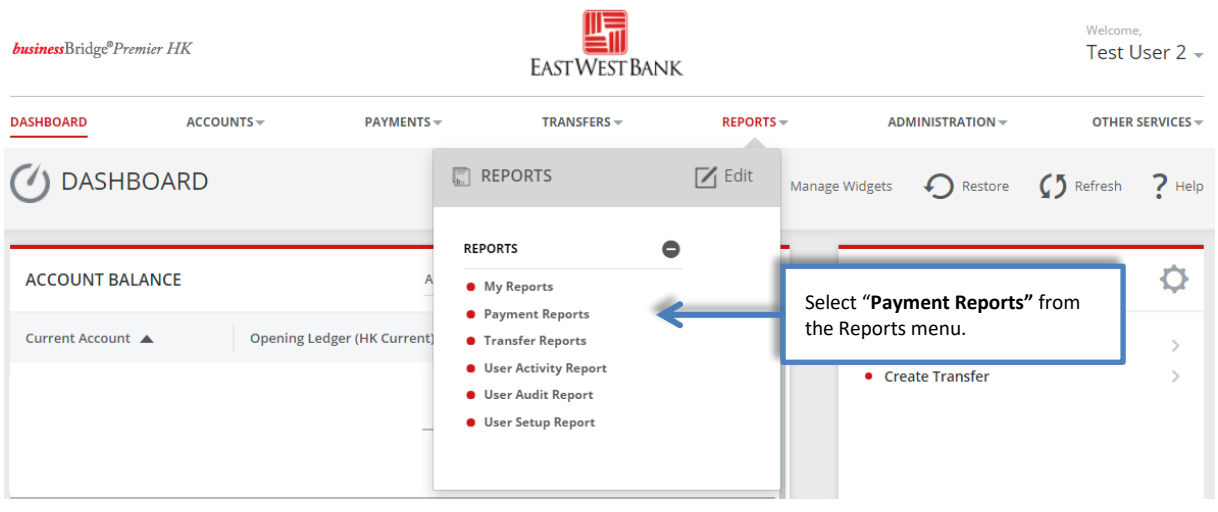

### **PAYMENT REPORTS**

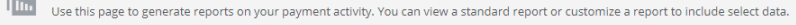

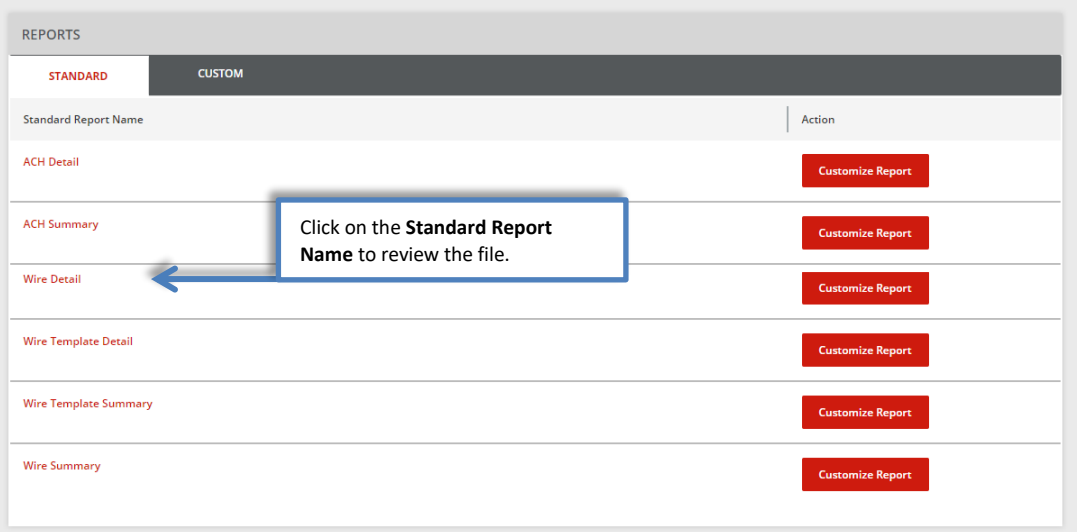

### You will see the pop-up window display the report requested.

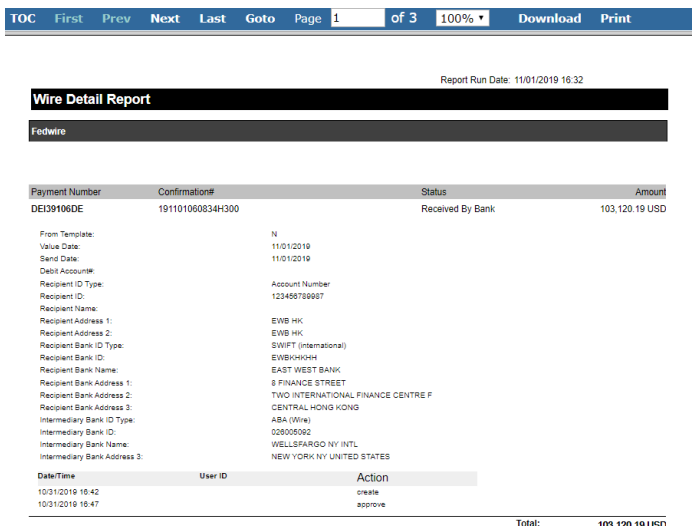

### <span id="page-4-0"></span>Customize Reports

The below steps will guide you on how to create a report with customized information.

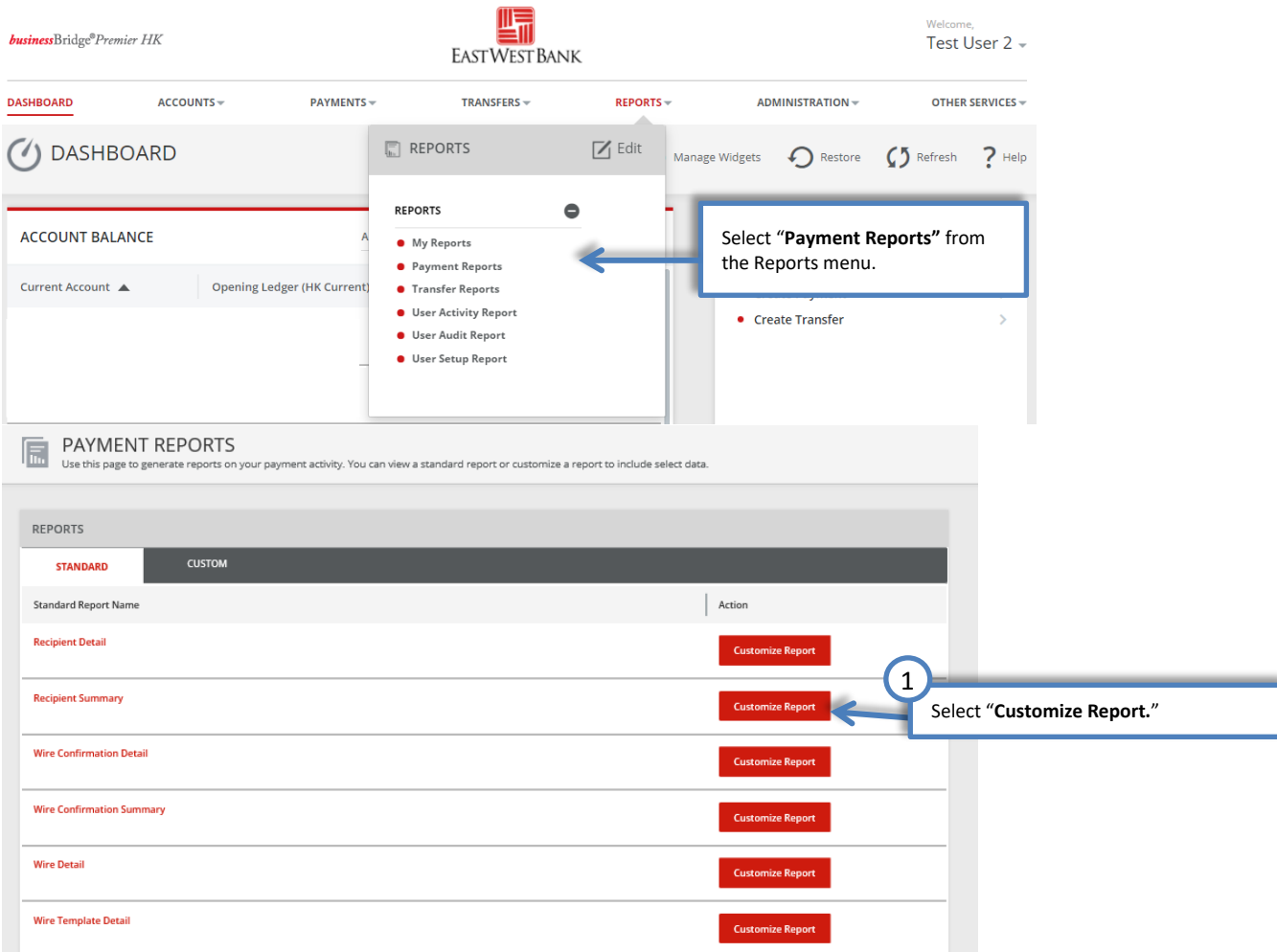

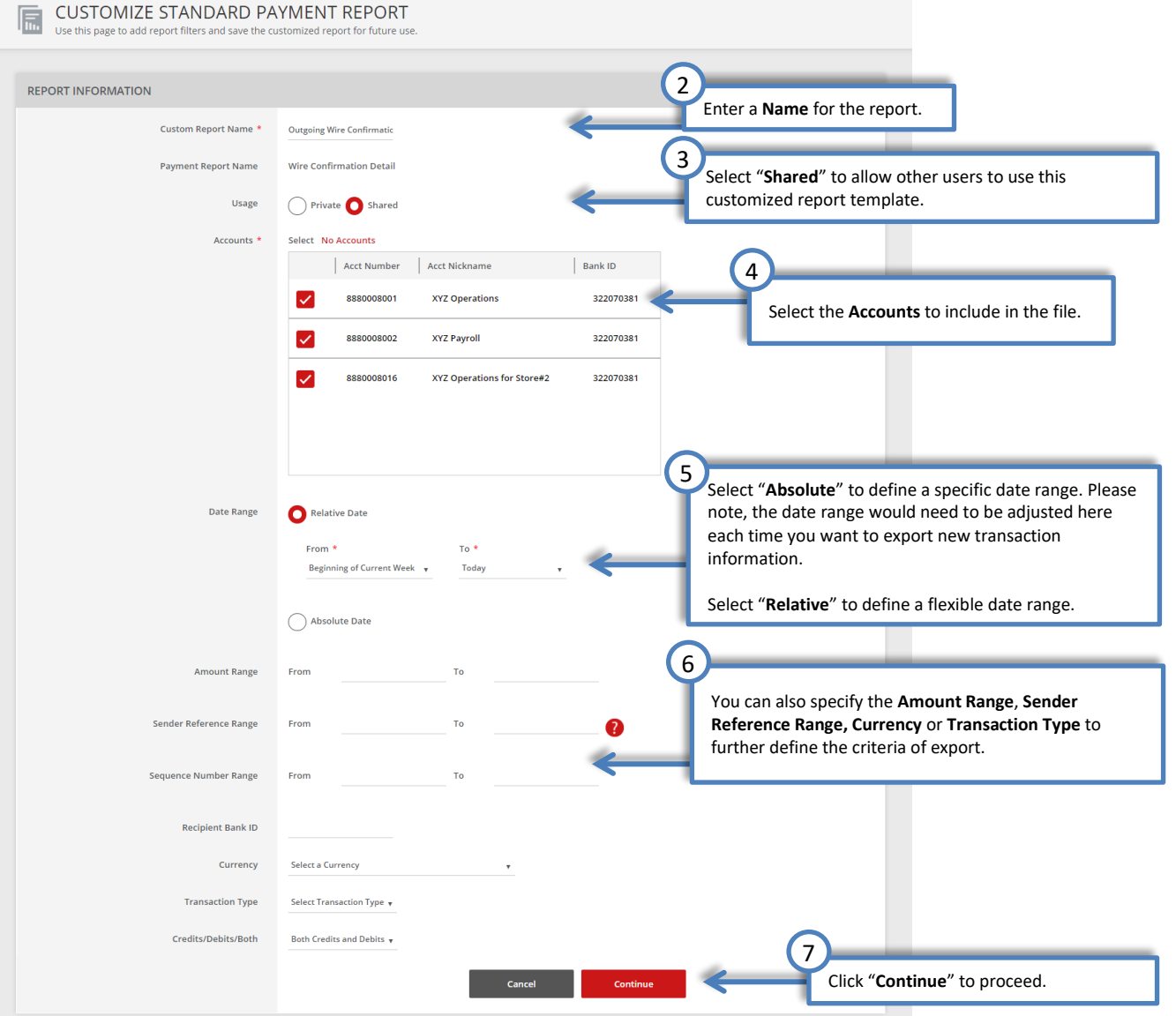

## $\fbox{ \begin{tabular}{|c|c|c|} \hline \quad \quad & PREVIEW: CUSTOM PAYMENT REPORT \\ \hline \end{tabular} \begin{tabular}{|c|c|} \hline \quad & Before continuing, review your custom report criteria. \end{tabular} }$

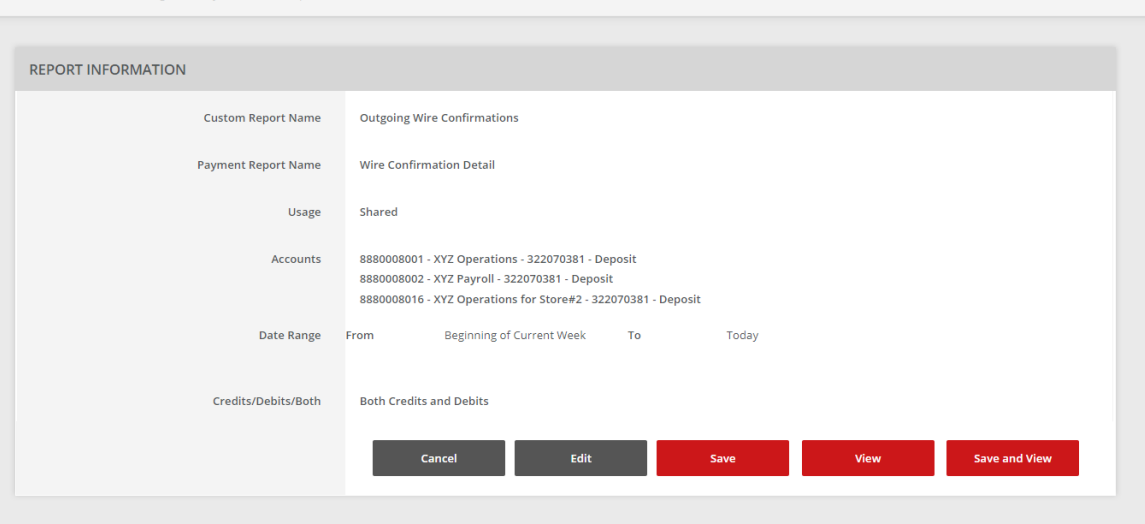

### Download Your Customized Report

<span id="page-6-0"></span>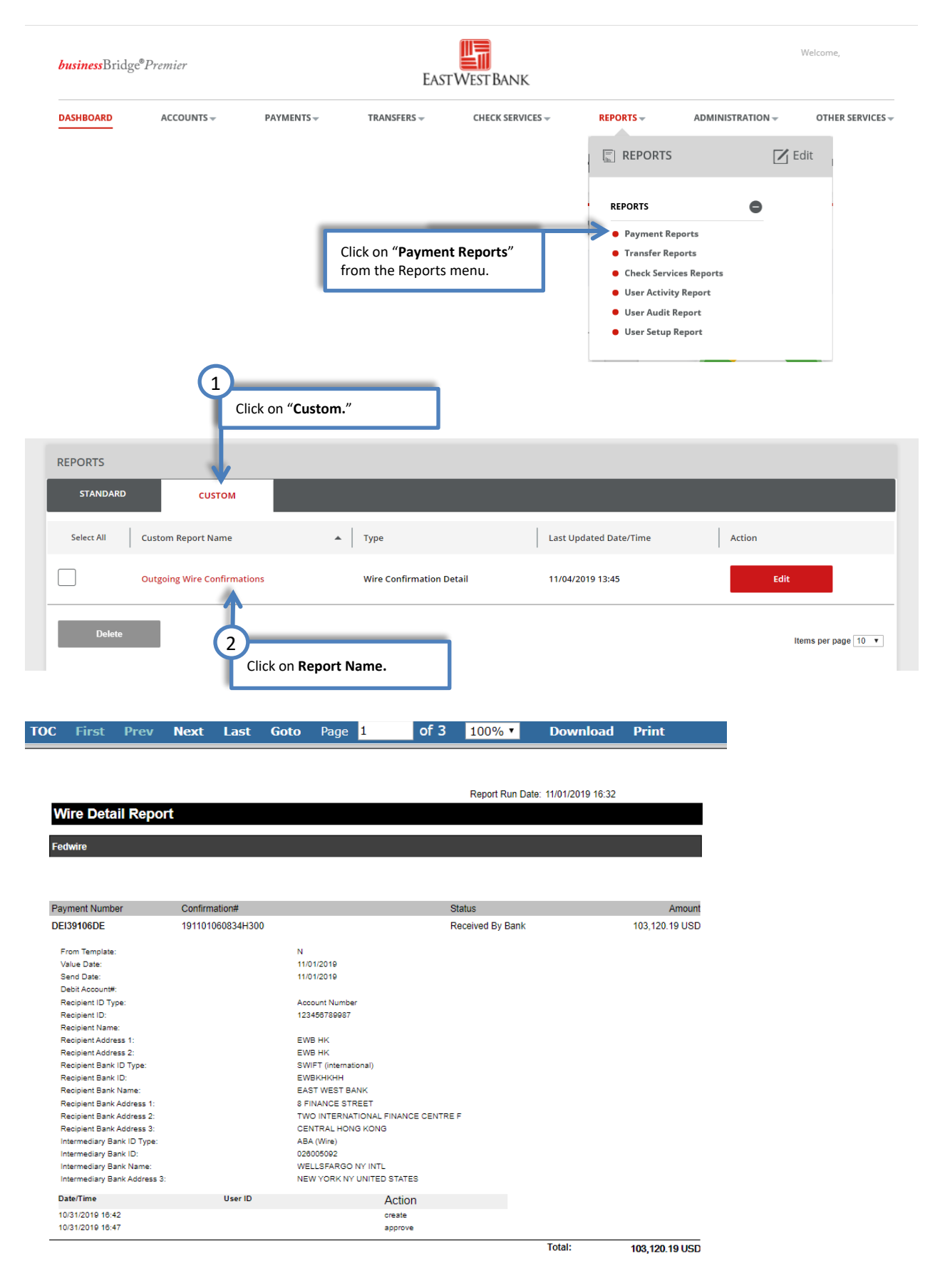

## <span id="page-7-0"></span>Transfer Reports

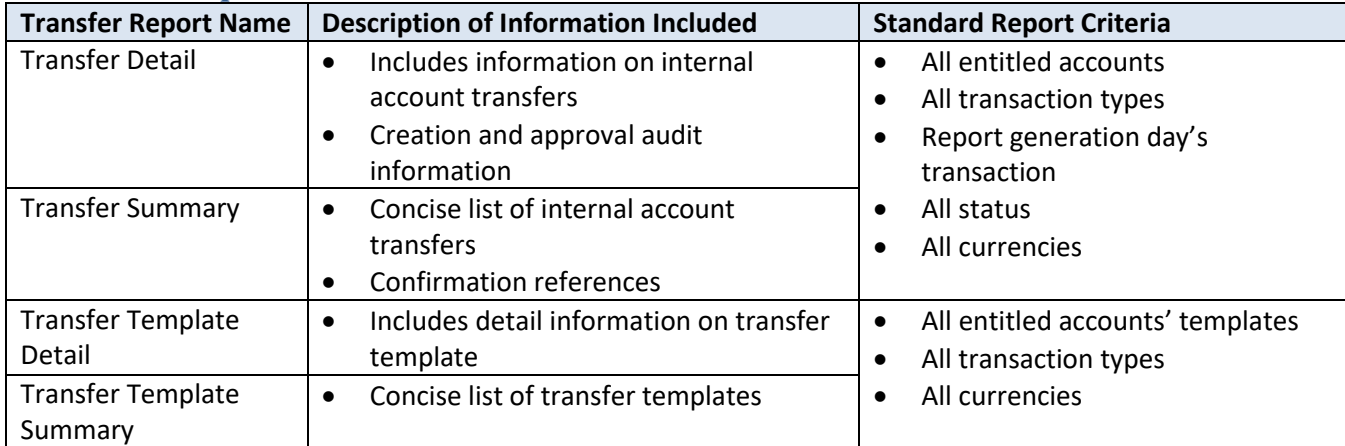

These reports are created to provide specialized information relating to internal account transfers. When you access the Transfer Reports page for the first time, you have the flexibility to create customized reports to meet your specific needs.

You can run the Standard Transfer Report or customize the report following the same steps as detailed in the previous sections. To view any Standard Transfer Report, simply click on the report name to see the templates or transfers you completed for the day.

### <span id="page-7-1"></span>Standard Reports

Clicking on the "Standard Report" will generate transfer with the current day's effective date (the day you are clicking on the report).

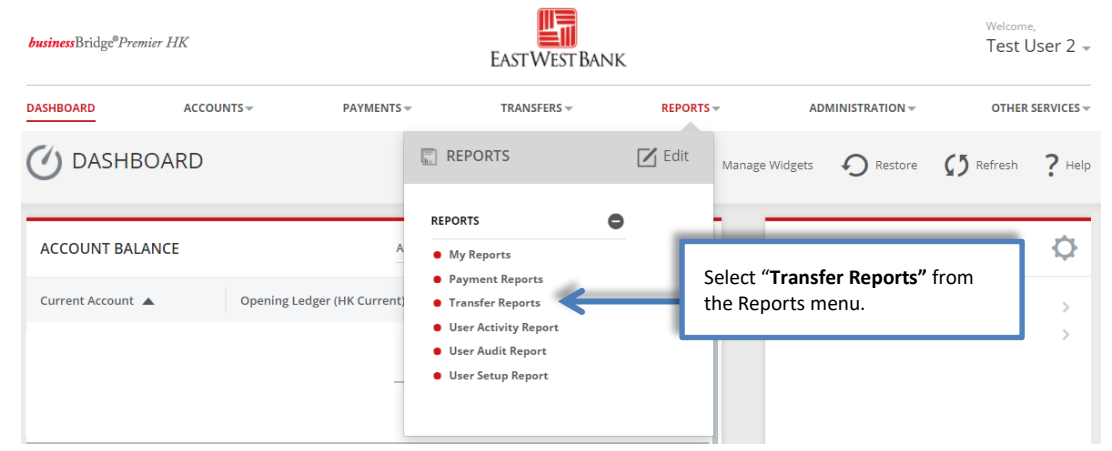

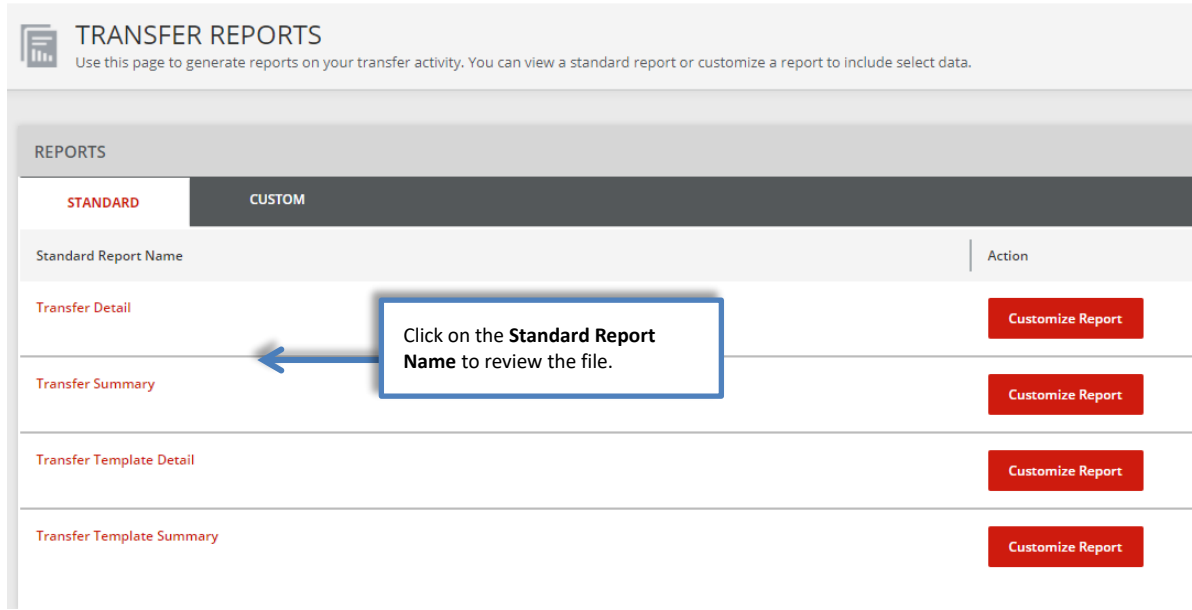

You will see the pop-up window display the report requested.

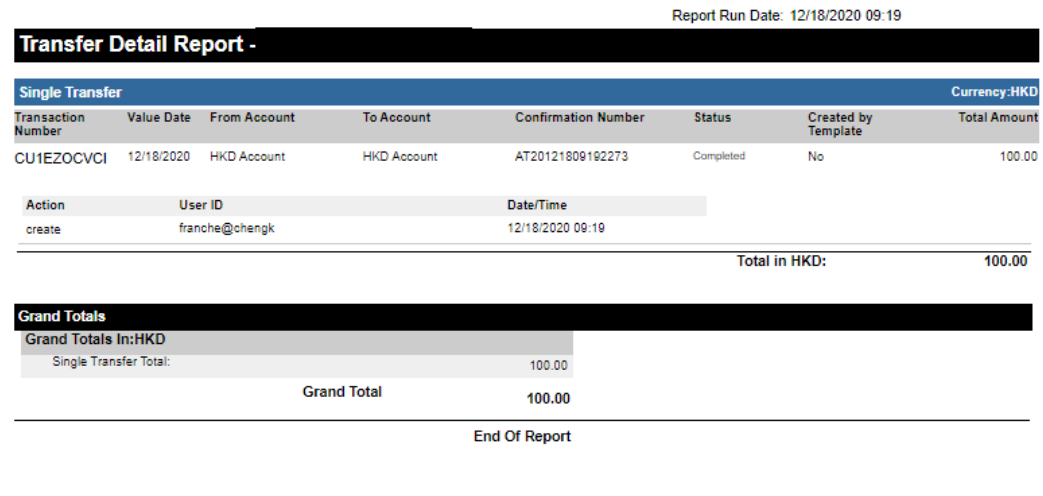

**Report Footer** 

Report generated by East West Bank BusinessBridgePremier

### <span id="page-8-0"></span>Customize Reports

The below steps will guide you on how to create report with customized information.

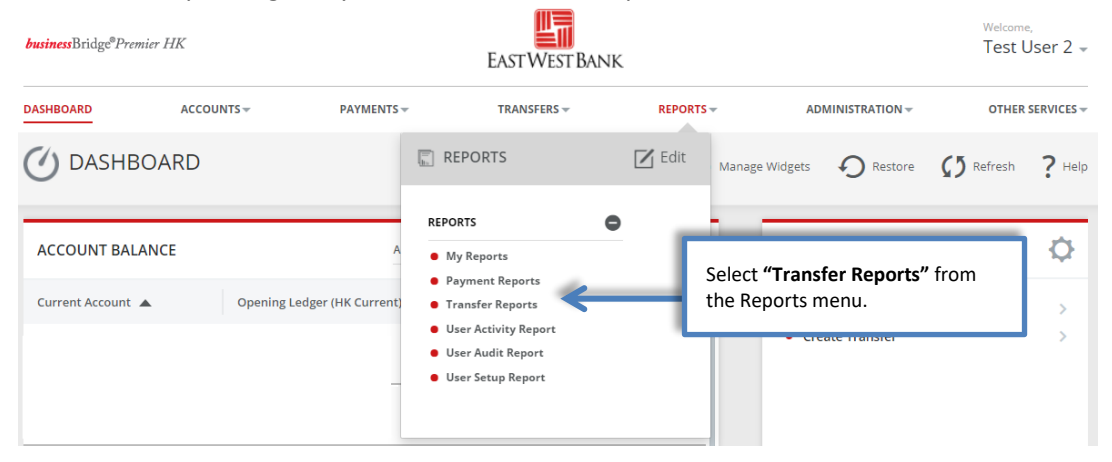

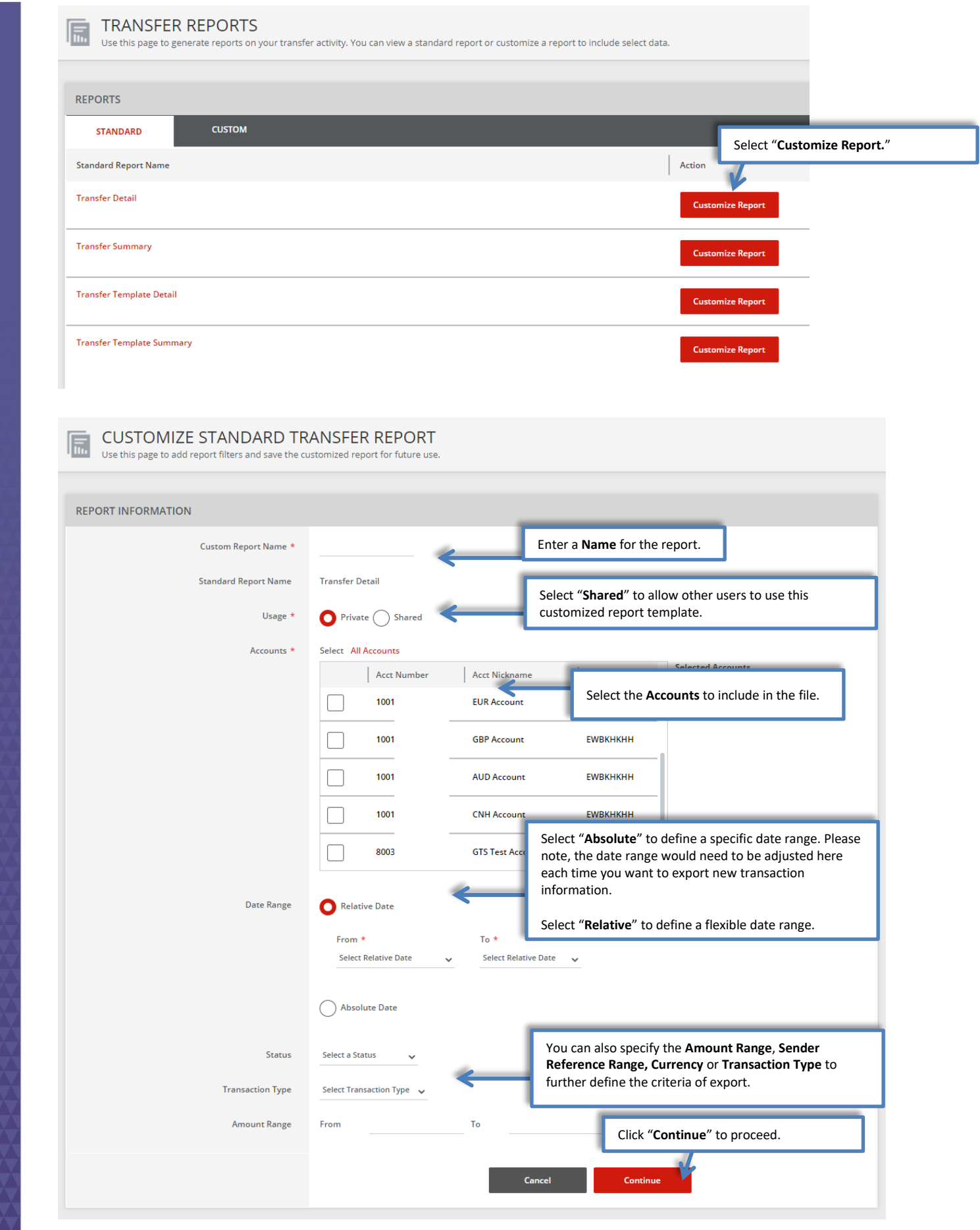

# **FREVIEW: CUSTOM TRANSFER REPORT**

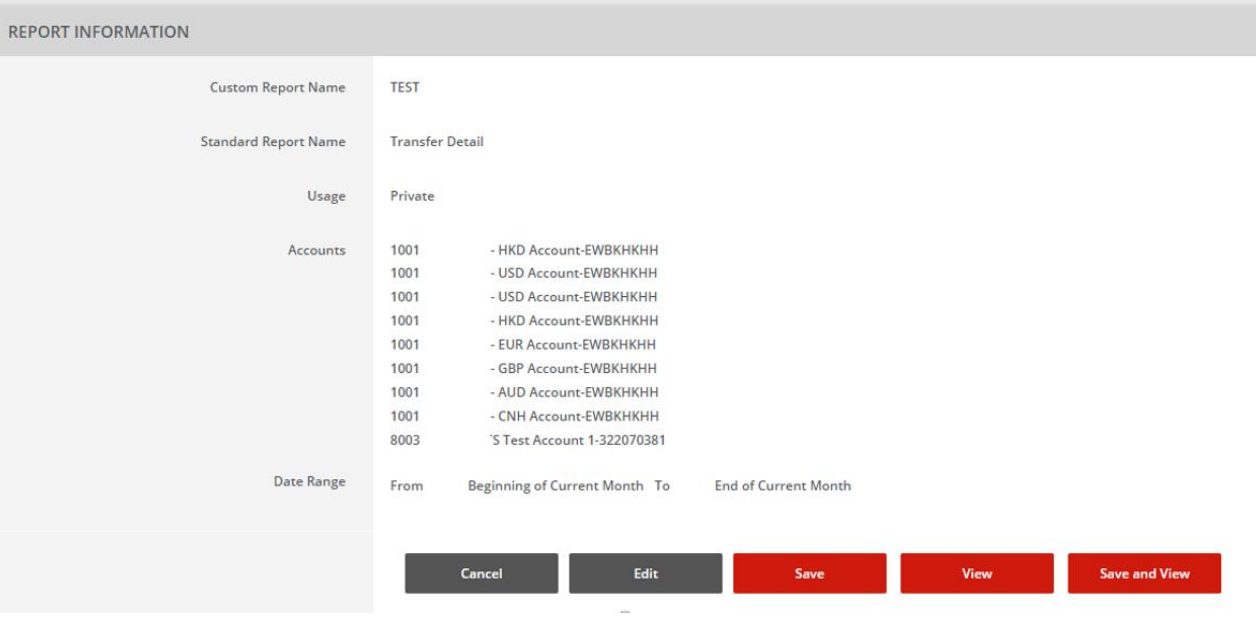

## <span id="page-10-0"></span>Download Your Customized Report

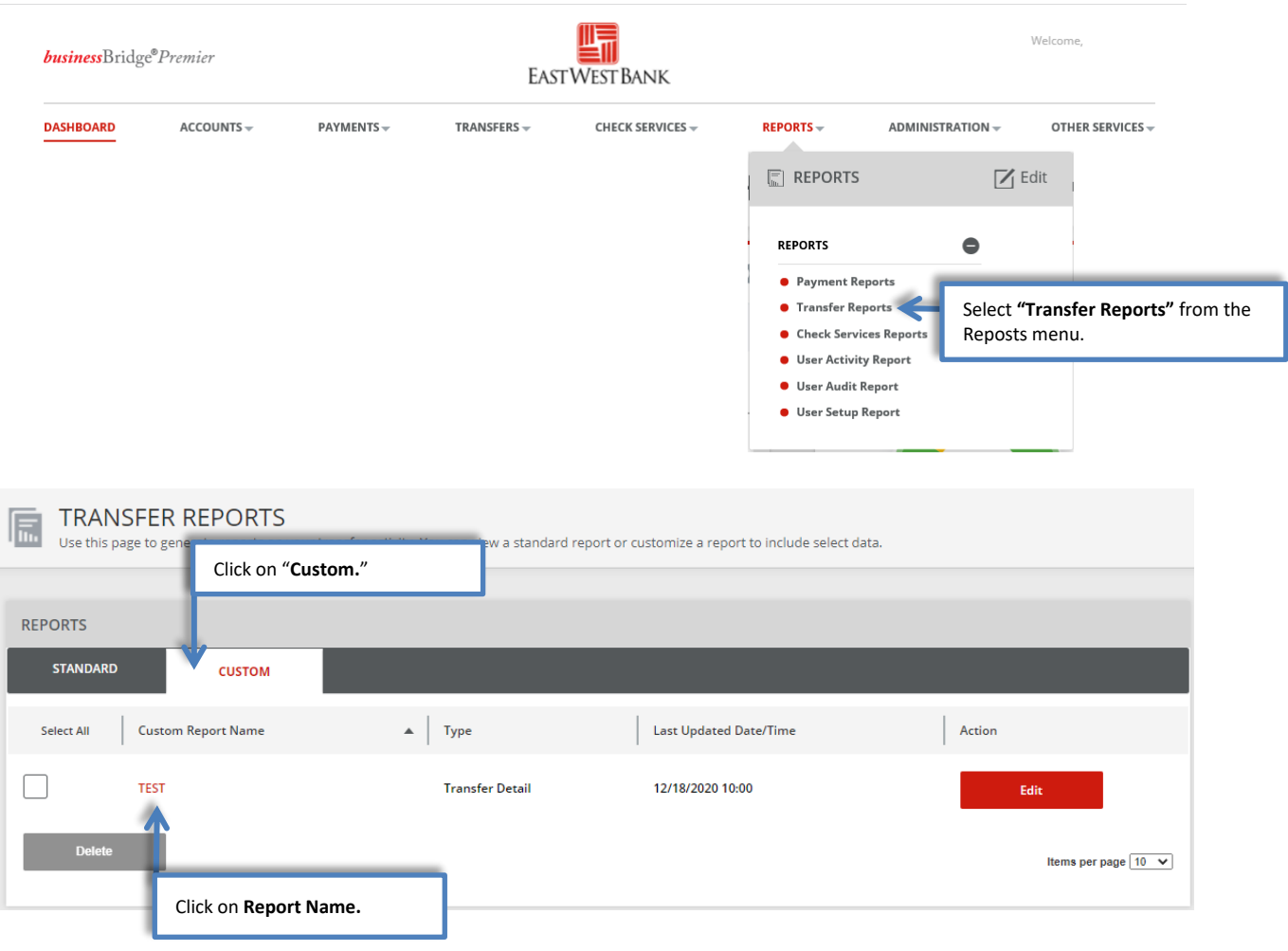

#### Report Run Date: 12/18/2020 10:02

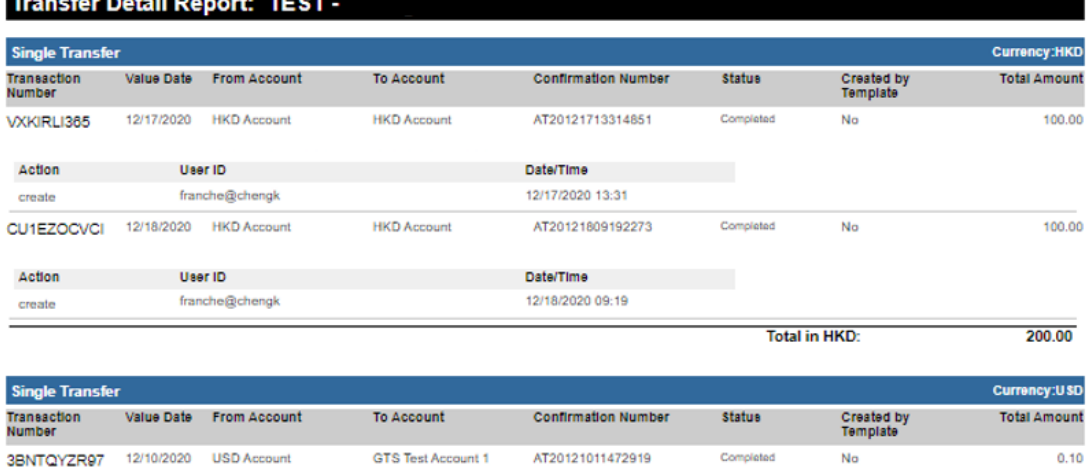

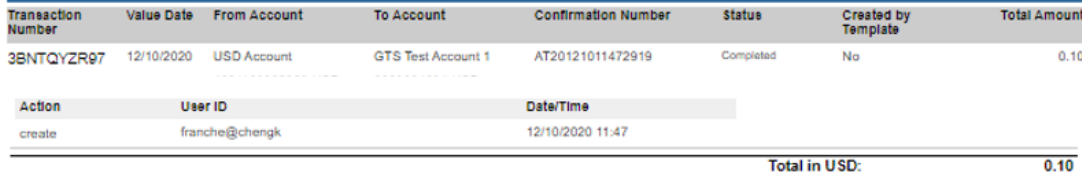

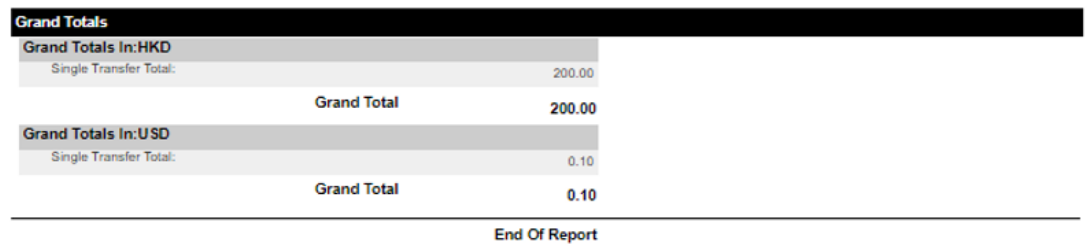

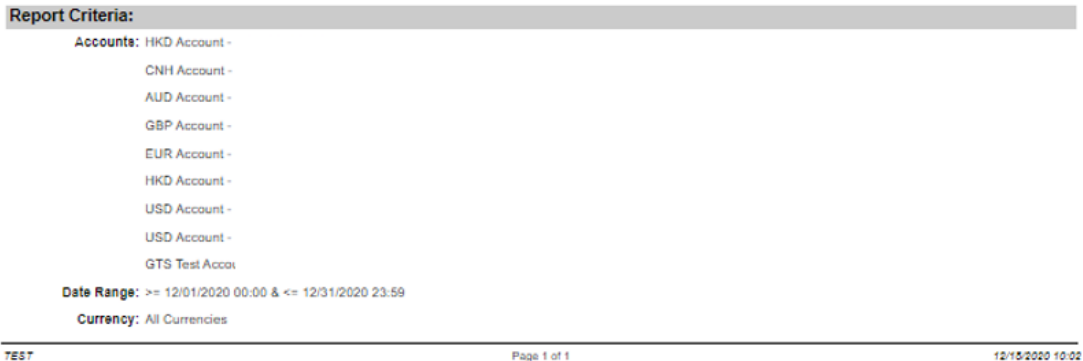

**L** EAST WEST BANK

## <span id="page-12-0"></span>Export Transaction History

There are three areas to export essential transaction information:

- 1. Quickly export all transactions ("**Export from Account Activities**")
- 2. Create a file to your specifications of data ("**Export Profile**")
- 3. Download from Reports ("**Payment Reports**" and "**Transfer Reports**")

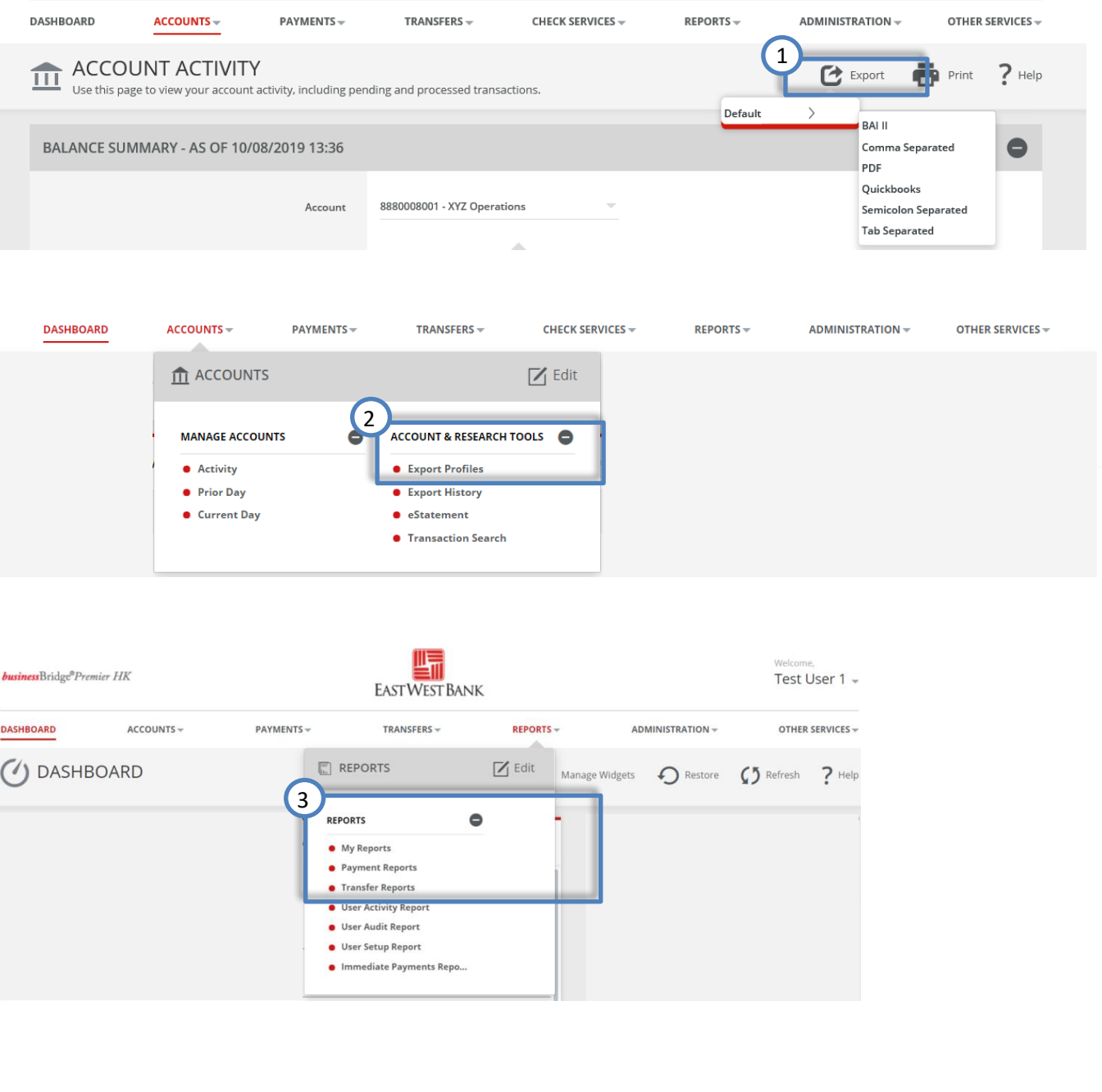

### <span id="page-13-0"></span>Export from Account Activities

The following walks you through exporting transaction information from account activities.

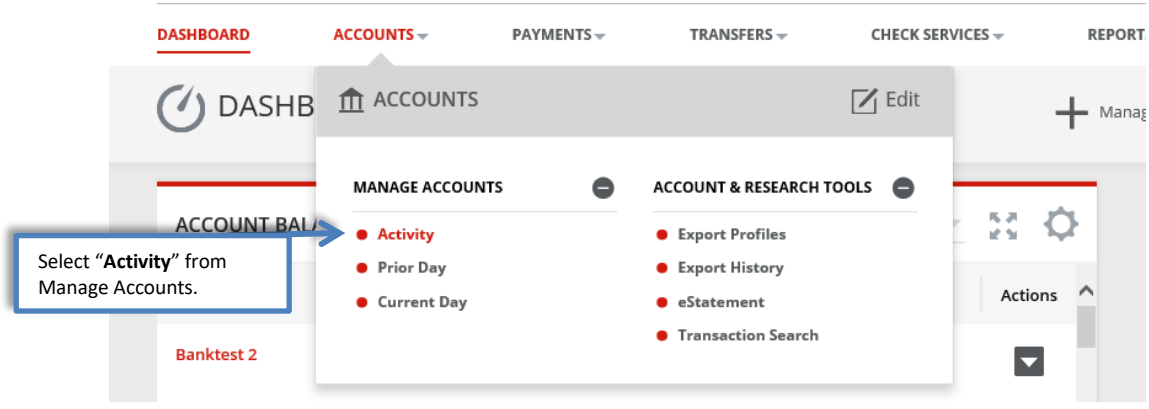

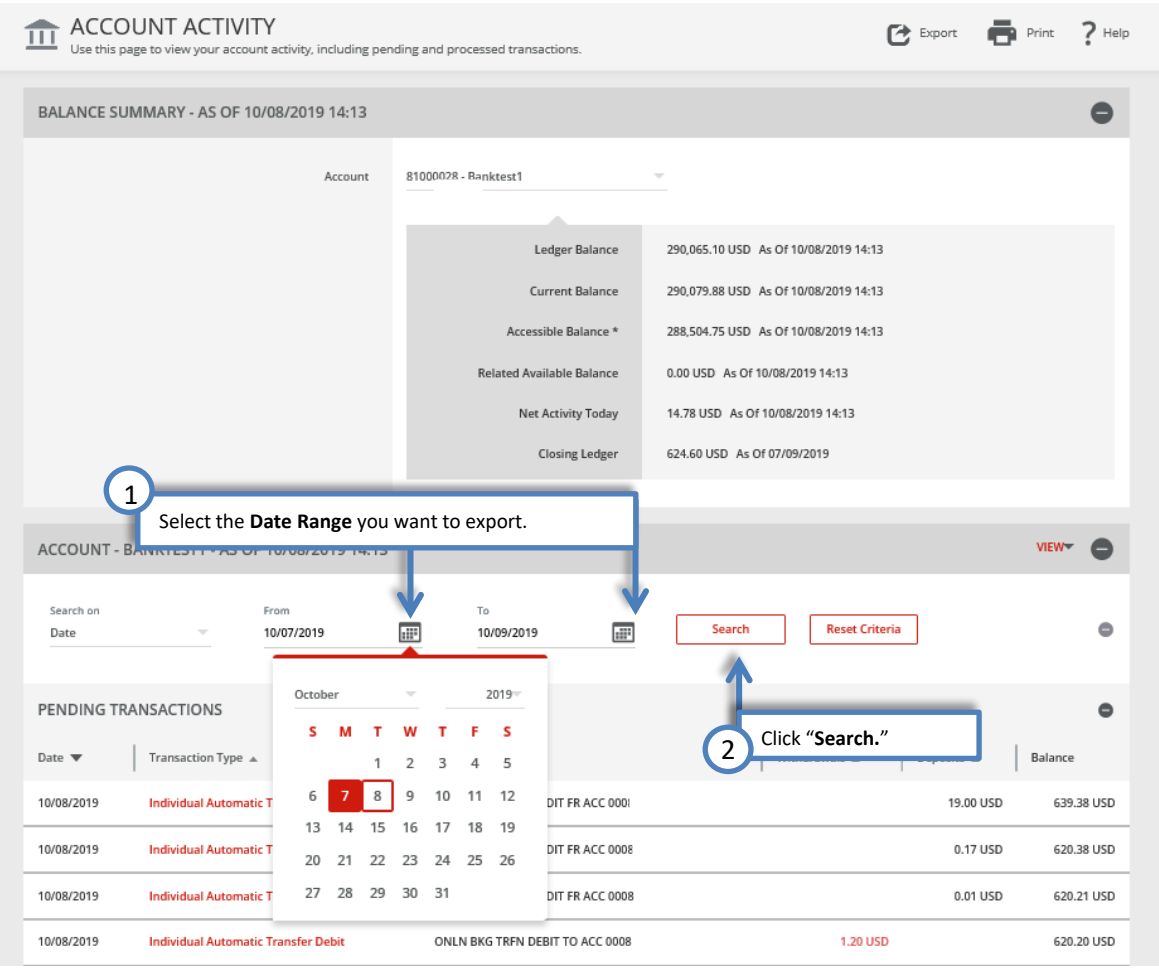

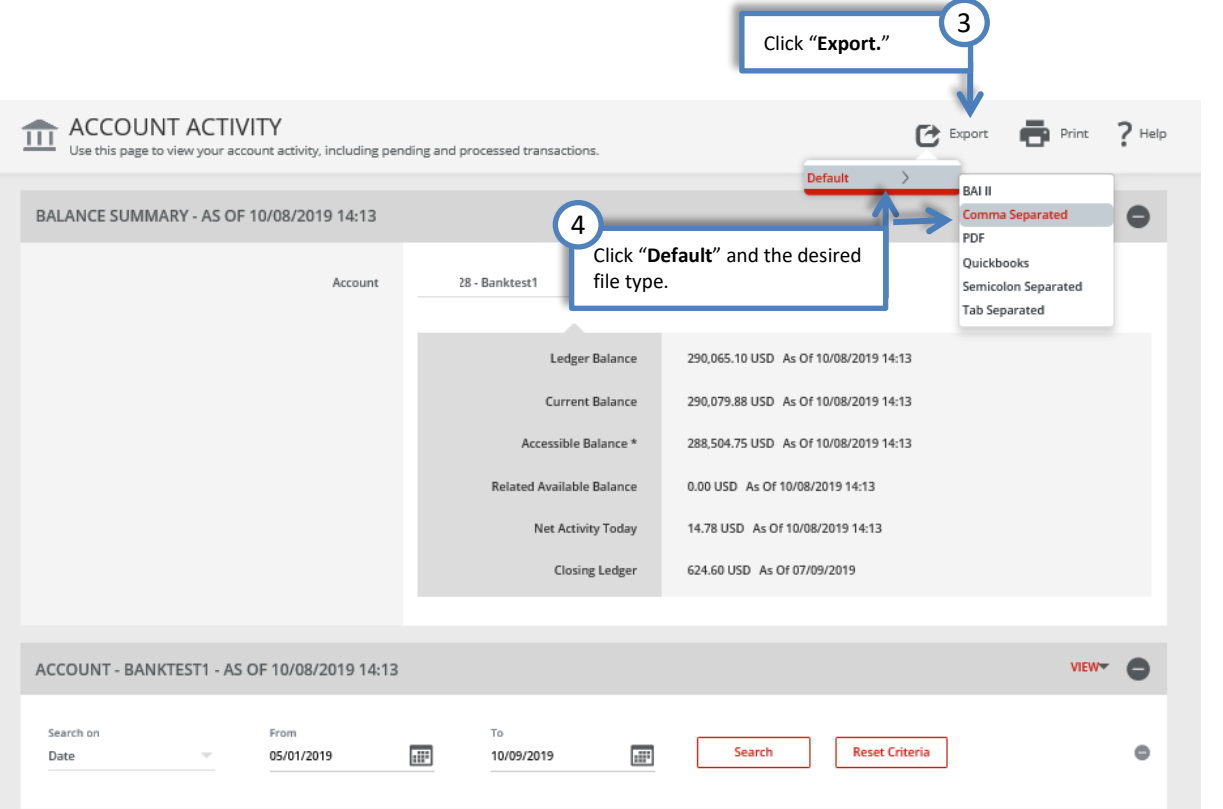

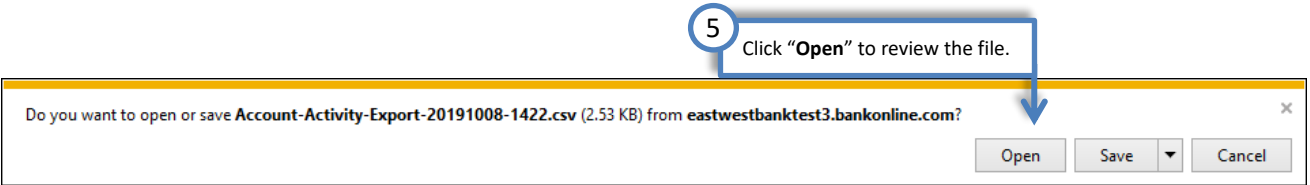

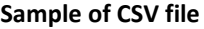

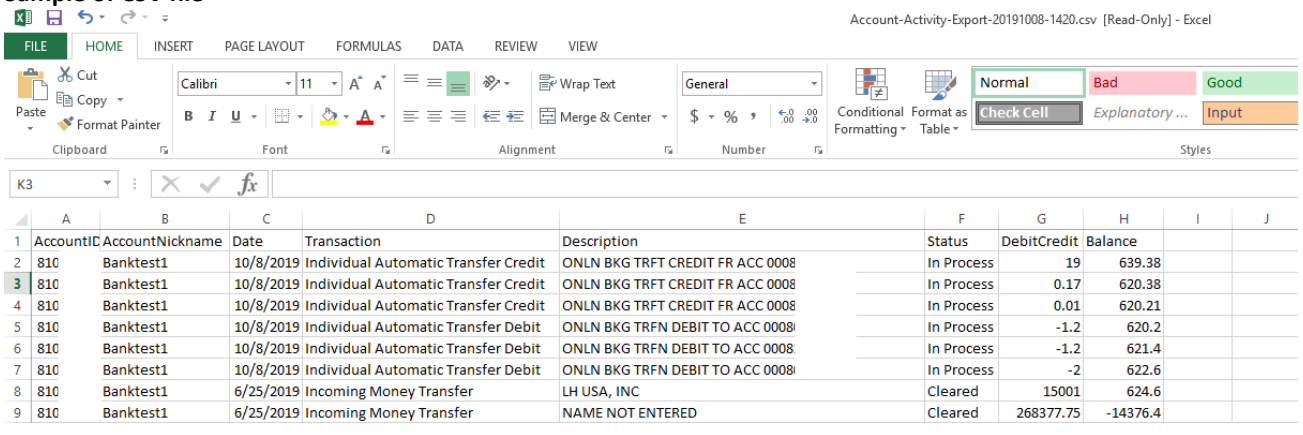

## <span id="page-15-0"></span>Export Profile

To customize the information you want exported, you'll first need to create an "Export Profile" that serves as a template with your data specifications. Then, use "Build File" to quickly export new data.

### <span id="page-15-1"></span>Creating an Export Profile

The following walks you through exporting transaction information from account activities.

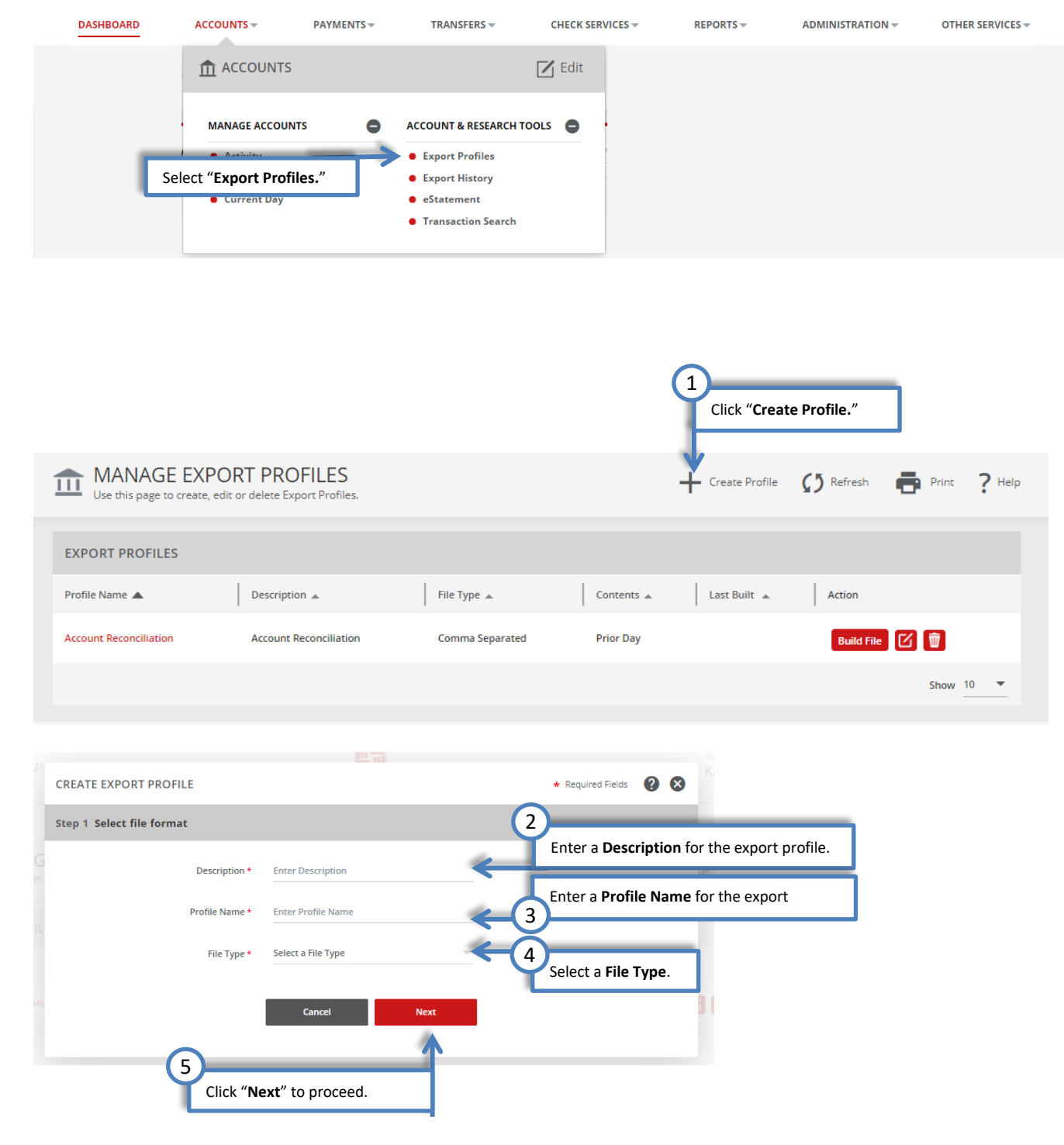

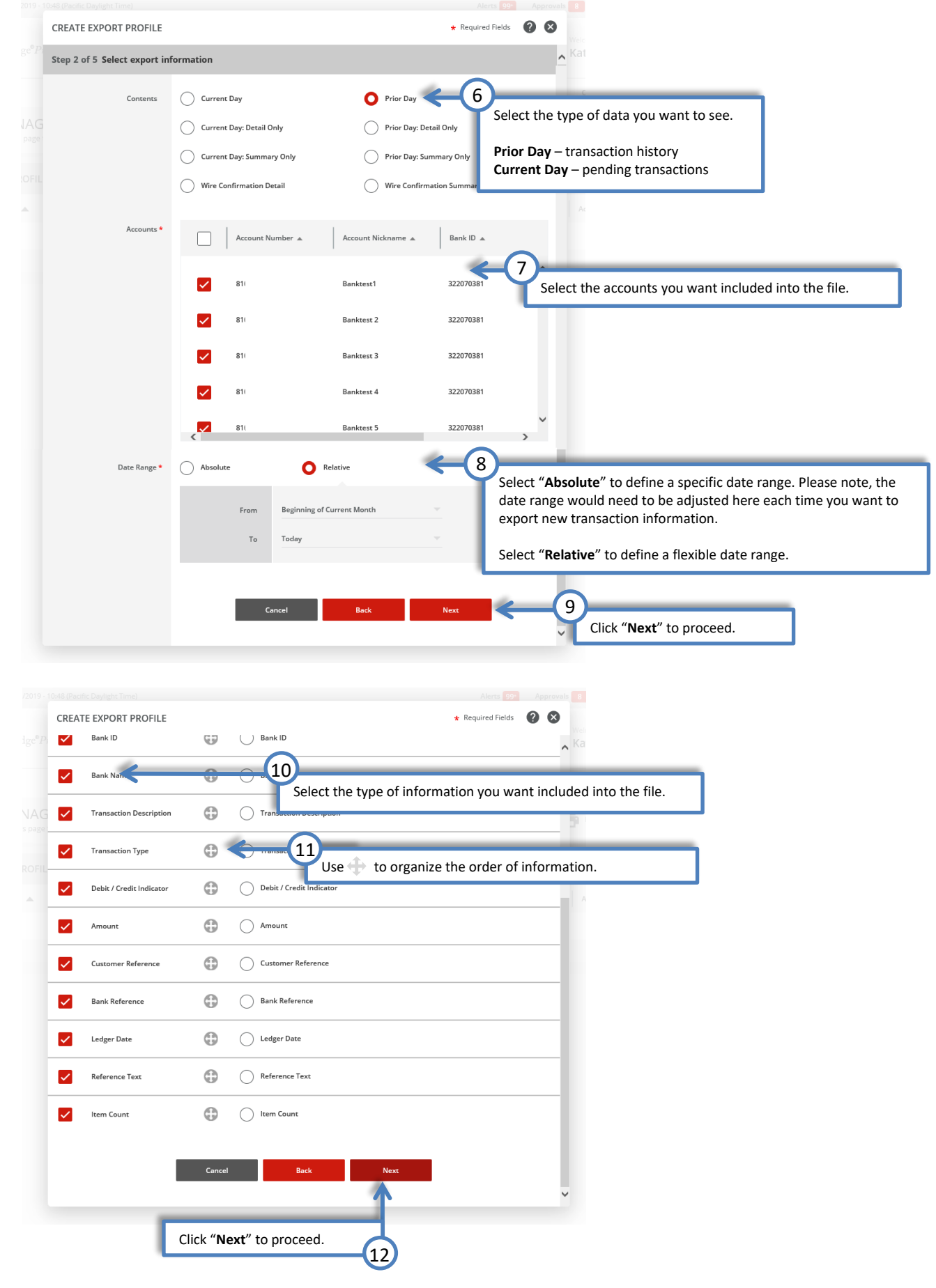

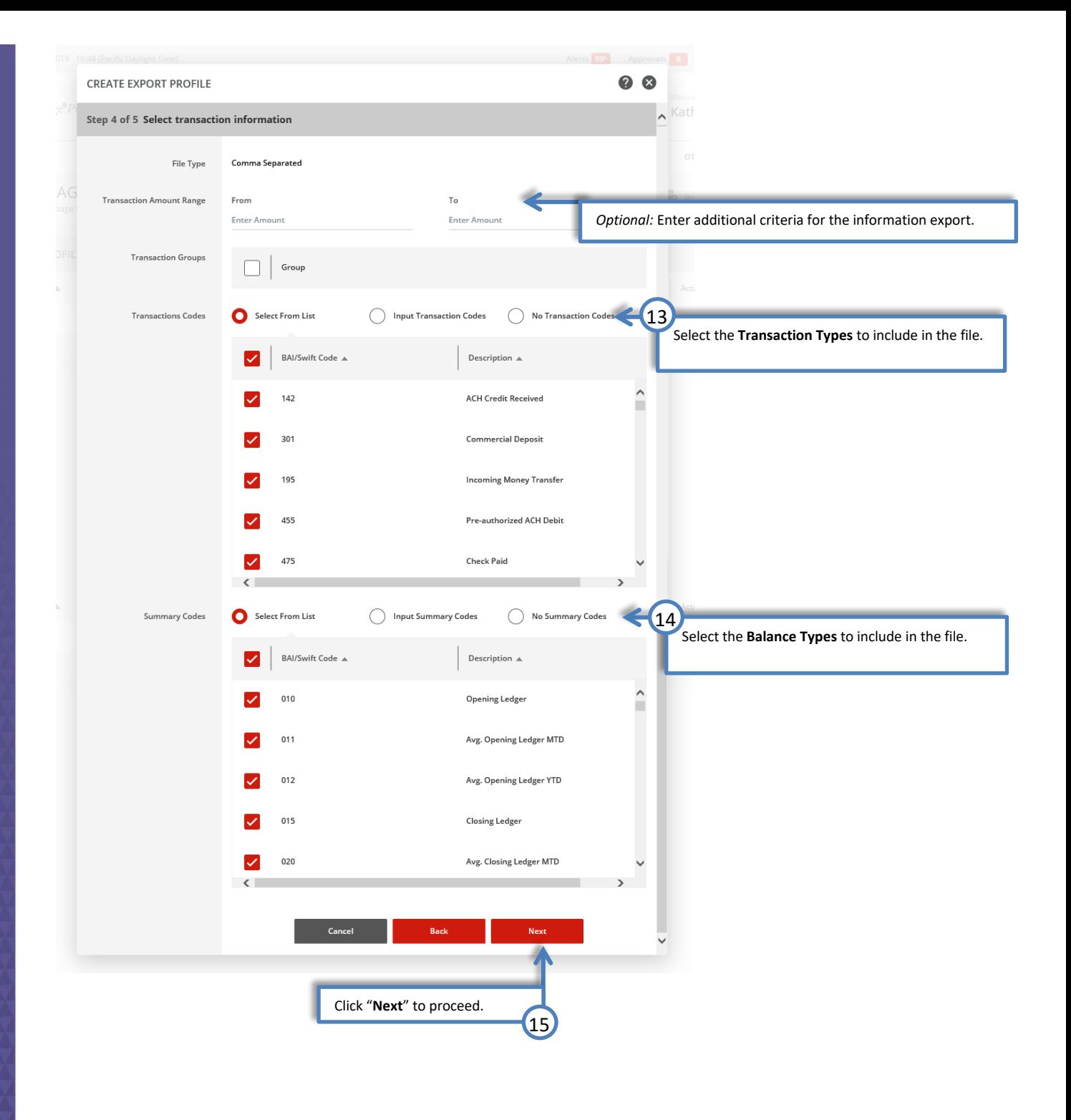

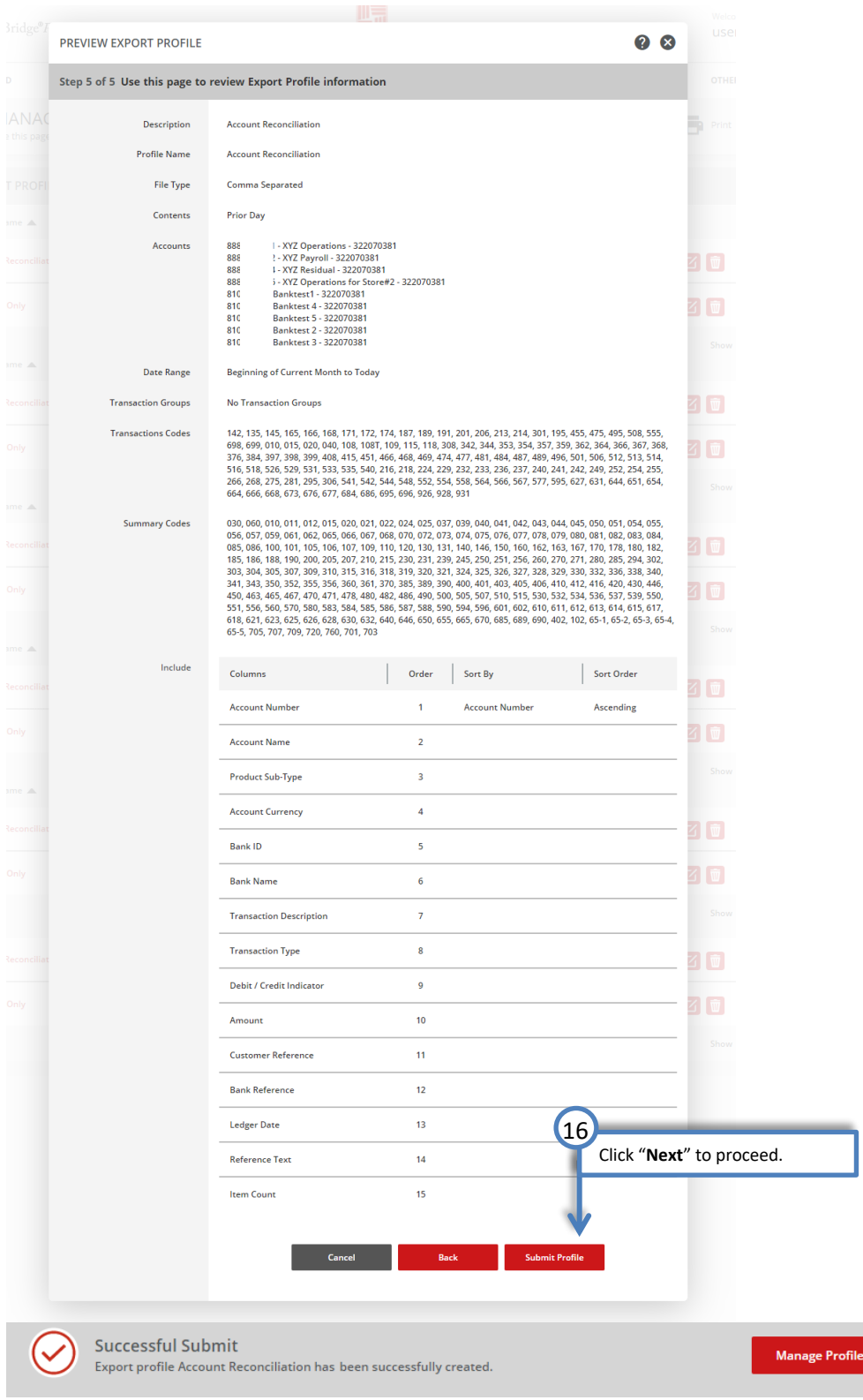

## <span id="page-19-0"></span>Downloading from Export Profile

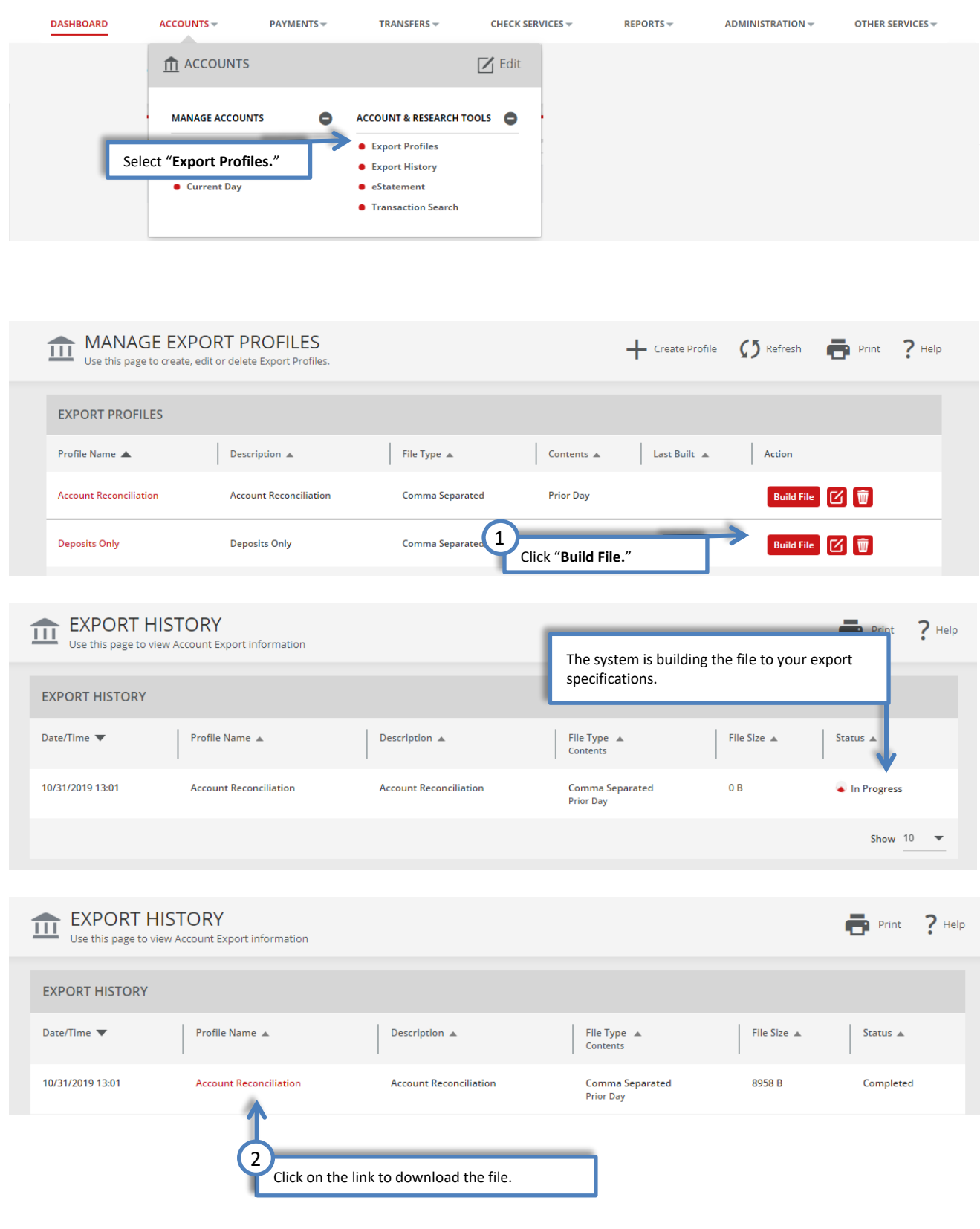

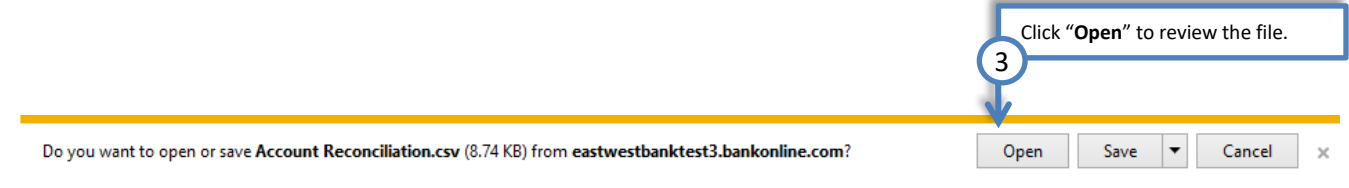

### **Sample of CSV file**

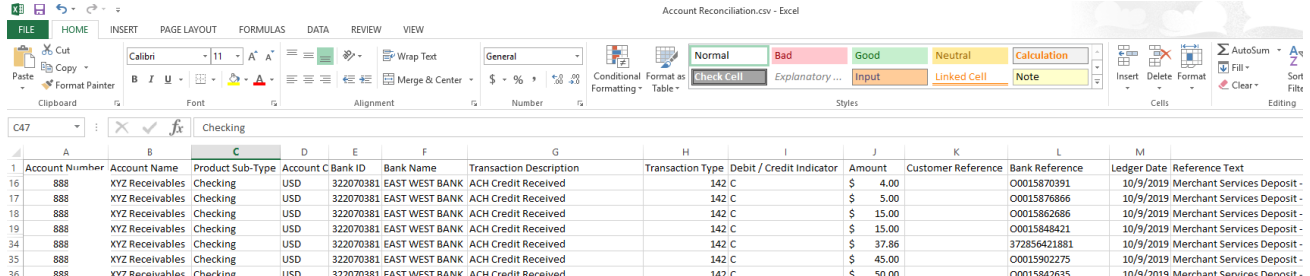